## Jak zalogować się do systemu UONET+ (e-dziennika)? – instrukcja dla rodzica

Aby do systemu mógł logować się również rodzic ucznia, w kartotece ucznia muszą być wprowadzone jego dane:

- 1. adres e-mail
- 2. numer telefonu komórkowego

Podczas pierwszego logowania do systemu każdy użytkownik musi przeprowadzić procedurę zakładania (lub aktywacji) konta, która wiąże się z utworzeniem hasła dostępu do systemu.

## **Zakładanie konta podczas pierwszego logowania do systemu**

- 1. Uruchom przeglądarkę stron internetowych, wprowadź adres https://uonetplus.vulcan.net.pl/gminamiloslaw i naciśnij klawisz Enter.
- 2. Na wyświetlonej stronie kliknij przycisk Zaloguj się.

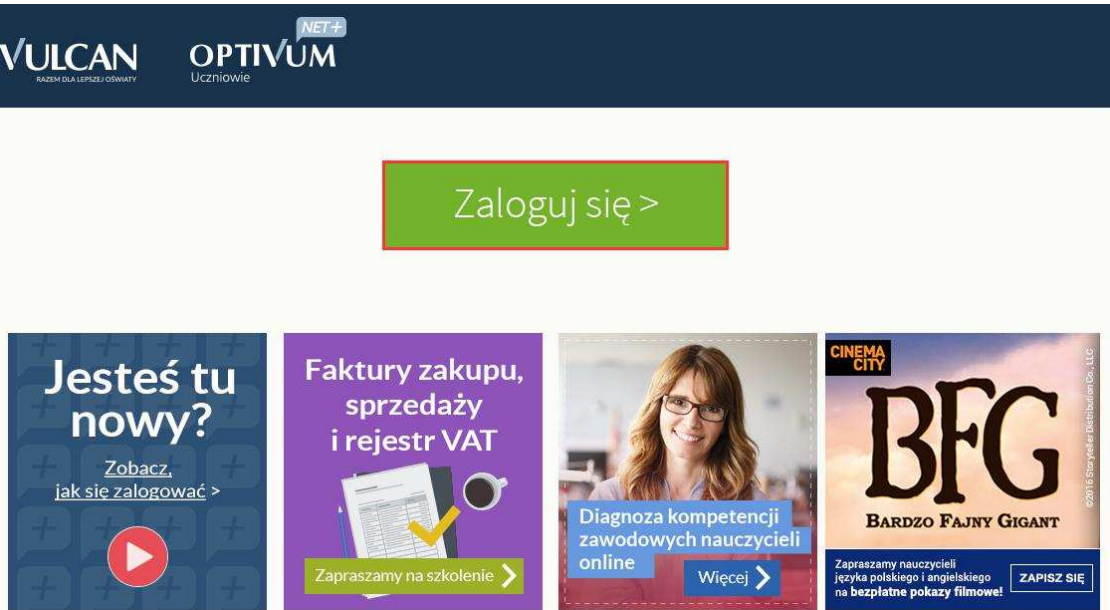

3. W oknie logowania kliknij odnośnik Załóż konto.

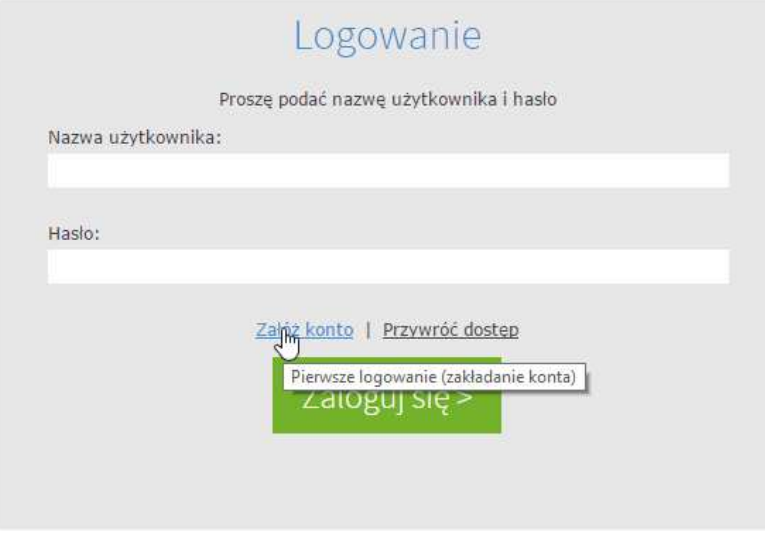

4. W oknie Tworzenie konta wpisz swój adres e-mail (ten sam, który został wcześniej wprowadzony do bazy systemu ), zaznacz opcję Nie jestem robotem, a następnie kliknij przycisk Wyślij wiadomość.

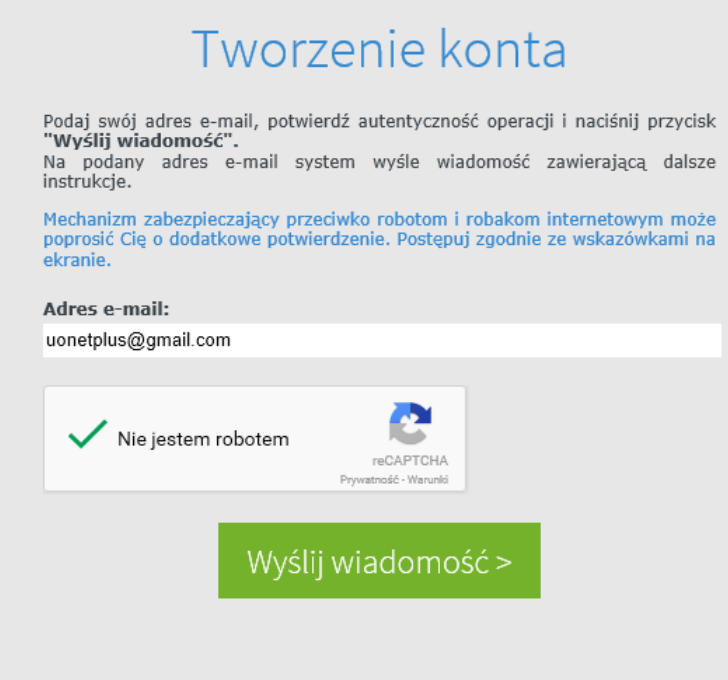

Jeśli po kliknięciu opcji Nie jestem robotem rozwinie się okienko weryfikacji, wykonaj polecane czynności (np. przepisz kod z obrazka) i kliknij przycisk Zweryfikuj.

5. Zapoznaj się z treścią komunikatu wyświetlonego na stronie *Podsumowanie operacji*.

## Podsumowanie operacji

Wysłano wiadomość na zapisany w systemie adres e-mail. Wiadomość zawiera dalsze instrukcje uzyskania dostępu do systemu. Proszę sprawdzić skrzynkę poczty elektronicznej i postępować zgodnie ze wskazówkami zapisanymi w wiadomości.

W szczególnych przypadkach konfiguracji usługi poczty elektronicznej wiadomość może zostać potraktowana jako niechciana lub zostać zablokowana przez<br>jakiś inny mechanizm filtrowania treści. W takim przypadku należy sprawdz odbiorczej a skończywszy na folderach z wiadomościami odfiltrowanymi.

6. Zaloguj się do swojej poczty elektronicznej,

odbierz wiadomość, przeczytaj ją i **kliknij odnośnik** do strony, na której będziesz mógł wprowadzić swoje hasło.

**Jeśli wiadomości nie ma w głównym folderze skrzynki odbiorczej, przejrzyj inne jej foldery.** 

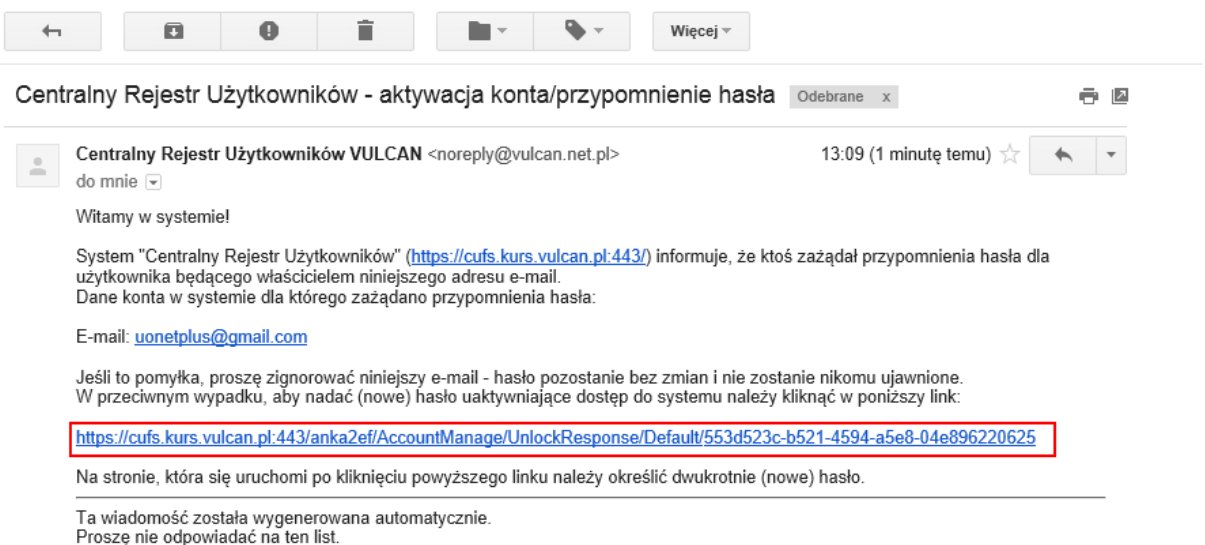

7. W oknie Aktywacja konta w polach Nowe hasło oraz Powtórz nowe hasło wprowadź swoje hasło, stosując się do podpowiadanych wymagań. Zaznacz opcję Nie jestem robotem i kliknij przycisk Ustaw nowe hasło.

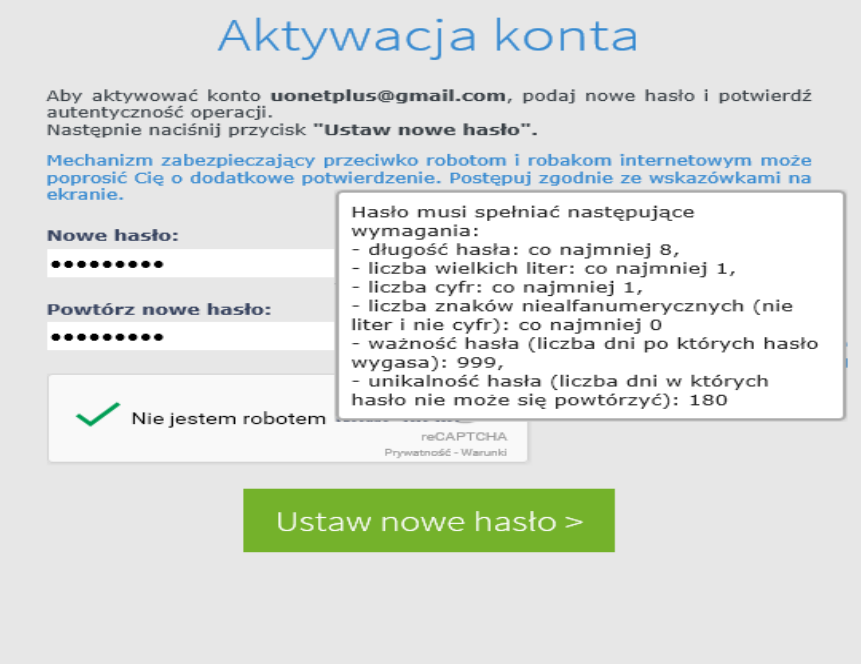

Jeśli po kliknięciu opcji Nie jestem robotem rozwinie się okienko weryfikacji, wykonaj polecane czynności i kliknij przycisk Zweryfikuj.

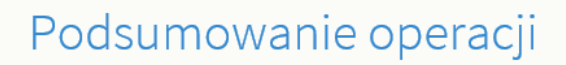

Hasło użytkownika uonetplus@gmail.com zostało zmienione.

Można zamknąć okno przeglądarki, ponownie otworzyć witrynę aplikacji i zalogować się za pomocą adresu e-mail i nowo ustawionego hasła.

## **Logowanie do systemu UONET+ (e-dziennik)**

- 1. Uruchom przeglądarkę stron internetowych i przejdź na stronę **https://uonetplus.vulcan.net.pl/gminamiloslaw**
- 2. Kliknij przycisk Zaloguj się
- 3. W oknie logowania wprowadź swój adres e-mail i hasło, a następnie kliknij przycisk Zaloguj się.

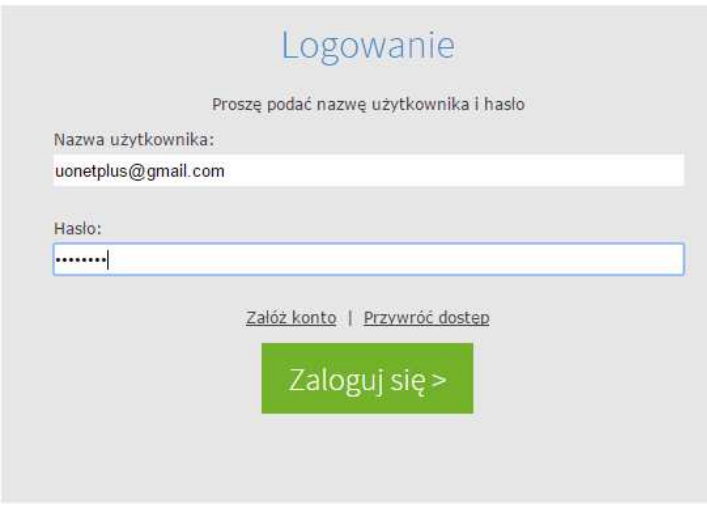

Zostaniesz przekierowany na swoją stronę startową, która zawiera komplet informacji dedykowanych dla Ciebie. Ze strony startowej możesz przejść do witryny ucznia i rodzica klikając przycisk Uczeń.

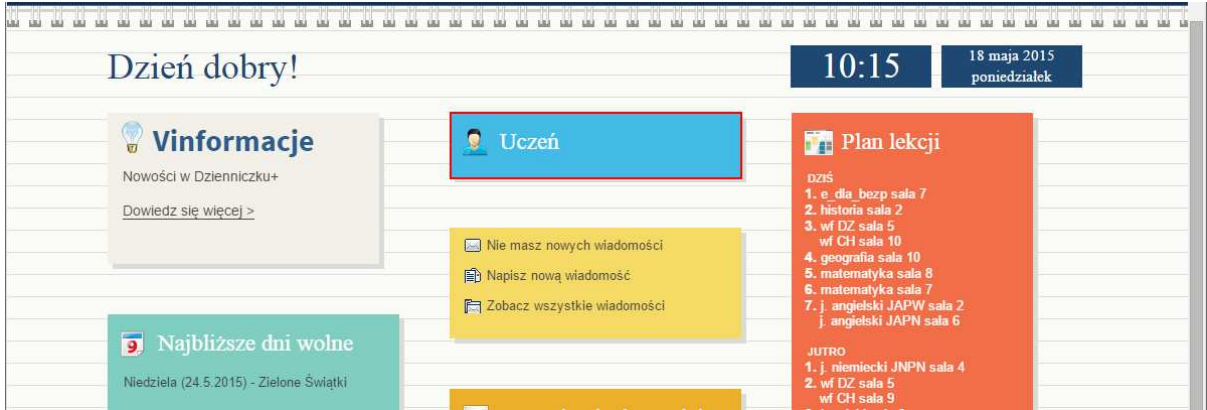

Wyboru dziecka dokonuje się za pomocą selektora Uczeń.

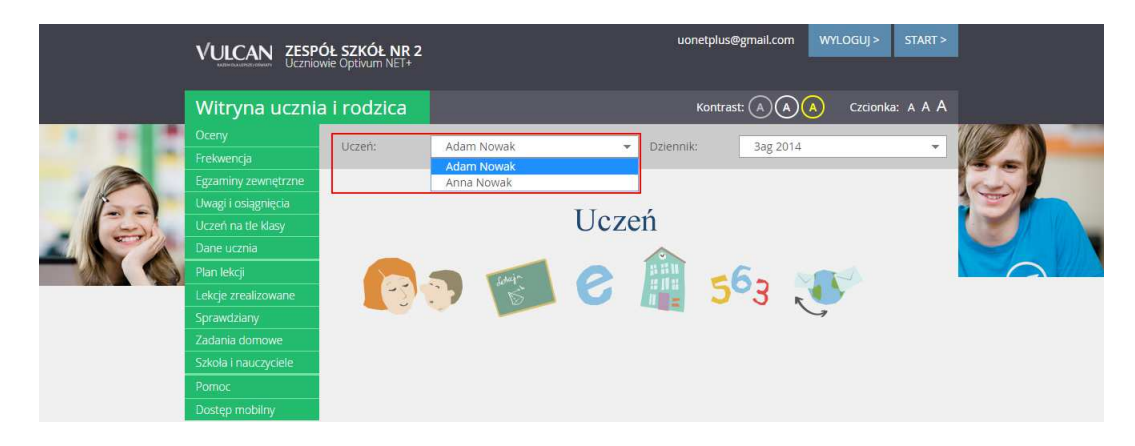

Jeśli zapomnisz hasło, to na stronie logowania do systemu skorzystaj z odsyłacza Przywróć dostęp w celu utworzenia nowego hasła (konieczne jest wówczas przeprowadzenie podobnej procedury jak podczas zakładania konta).